# **SIEMENS**

Industry Online Support

Ø.

**NEWS** 

## **Connecting** SINEMA RC to UMC

SIMATIC

**<https://support.industry.siemens.com/cs/ww/en/view/109780337>**

Siemens Industry **Online** Support

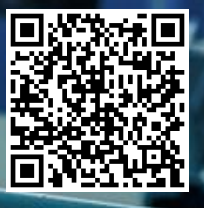

## <span id="page-1-0"></span>**Legal information**

#### **Use of application examples**

Application examples illustrate the solution of automation tasks through an interaction of several components in the form of text, graphics and/or software modules. The application examples are a free service by Siemens AG and/or a subsidiary of Siemens AG ("Siemens"). They are non-binding and make no claim to completeness or functionality regarding configuration and equipment. The application examples merely offer help with typical tasks; they do not constitute customer-specific solutions. You yourself are responsible for the proper and safe operation of the products in accordance with applicable regulations and must also check the function of the respective application example and customize it for your system.

Siemens grants you the non-exclusive, non-sublicensable and non-transferable right to have the application examples used by technically trained personnel. Any change to the application examples is your responsibility. Sharing the application examples with third parties or copying the application examples or excerpts thereof is permitted only in combination with your own products. The application examples are not required to undergo the customary tests and quality inspections of a chargeable product; they may have functional and performance defects as well as errors. It is your responsibility to use them in such a manner that any malfunctions that may occur do not result in property damage or injury to persons.

#### **Disclaimer of liability**

Siemens shall not assume any liability, for any legal reason whatsoever, including, without limitation, liability for the usability, availability, completeness and freedom from defects of the application examples as well as for related information, configuration and performance data and any damage caused thereby. This shall not apply in cases of mandatory liability, for example under the German Product Liability Act, or in cases of intent, gross negligence, or culpable loss of life, bodily injury or damage to health, non-compliance with a guarantee, fraudulent non-disclosure of a defect, or culpable breach of material contractual obligations. Claims for damages arising from a breach of material contractual obligations shall however be limited to the foreseeable damage typical of the type of agreement, unless liability arises from intent or gross negligence or is based on loss of life, bodily injury or damage to health. The foregoing provisions do not imply any change in the burden of proof to your detriment. You shall indemnify Siemens against existing or future claims of third parties in this connection except where Siemens is mandatorily liable.

By using the application examples you acknowledge that Siemens cannot be held liable for any damage beyond the liability provisions described.

#### **Other information**

Siemens reserves the right to make changes to the application examples at any time without notice. In case of discrepancies between the suggestions in the application examples and other Siemens publications such as catalogs, the content of the other documentation shall have precedence. The Siemens terms of use [\(https://support.industry.siemens.com\)](https://support.industry.siemens.com/) shall also apply.

#### **Security information**

Siemens provides products and solutions with Industrial Security functions that support the secure operation of plants, systems, machines and networks.

In order to protect plants, systems, machines and networks against cyber threats, it is necessary to implement – and continuously maintain – a holistic, state-of-the-art industrial security concept. Siemens' products and solutions constitute one element of such a concept.

Customers are responsible for preventing unauthorized access to their plants, systems, machines and networks. Such systems, machines and components should only be connected to an enterprise network or the Internet if and to the extent such a connection is necessary and only when appropriate security measures (e.g. firewalls and/or network segmentation) are in place.

For additional information on industrial security measures that may be implemented, please visit [https://www.siemens.com/industrialsecurity.](https://www.siemens.com/industrialsecurity)

Siemens' products and solutions undergo continuous development to make them more secure. Siemens strongly recommends that product updates are applied as soon as they are available and that the latest product versions are used. Use of product versions that are no longer supported, and failure to apply the latest updates may increase customer's exposure to cyber threats.

To stay informed about product updates, subscribe to the Siemens Industrial Security RSS Feed at: [https://www.siemens.com/industrialsecurity.](https://www.siemens.com/industrialsecurity) 

## **Table of contents**

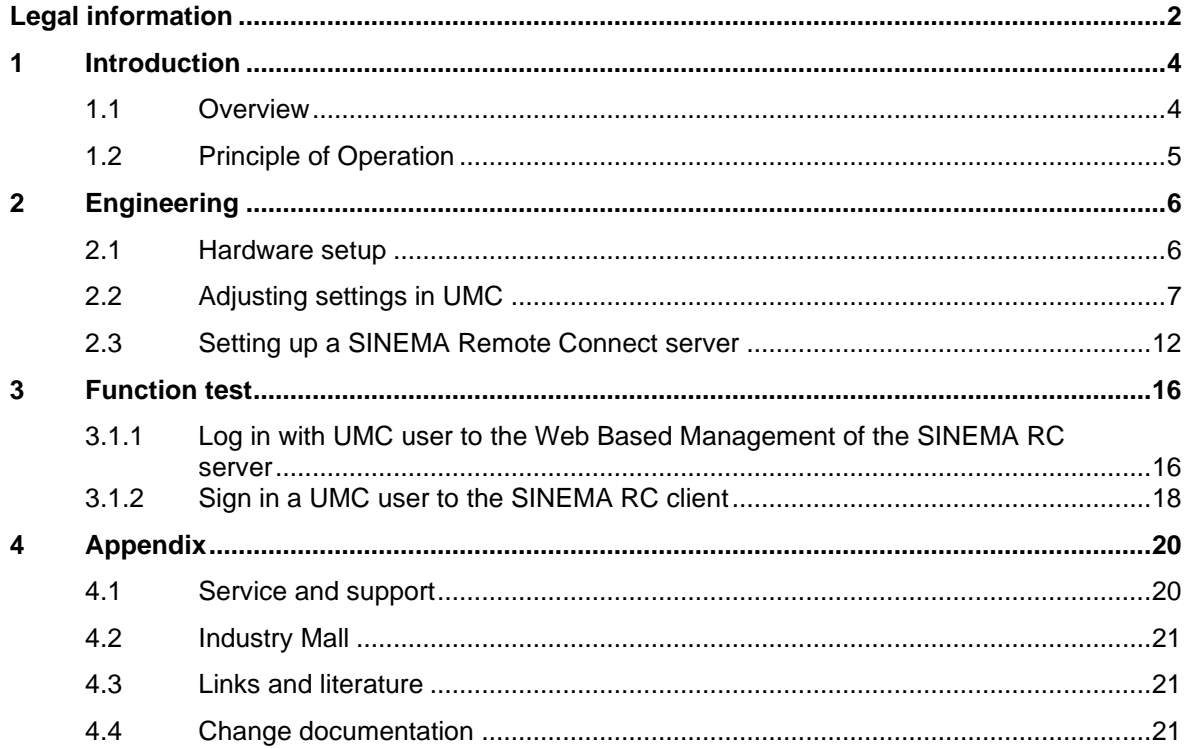

## <span id="page-3-0"></span>**1 Introduction**

## <span id="page-3-1"></span>**1.1 Overview**

Efficient user management is an essential part of every security concept. The User Management Component (UMC) enables the system-wide, central maintenance of users with an optional connection to Microsoft Active Directory. Person-specific assignment of roles and permissions minimizes maintenance effort while achieving a high level of transparency. Central user management thus represents the basis for efficient, thorough administration of personalized access permissions within the system. This can significantly reduce security risks.

UMC allows the establishment of central user management. This means that you can define and manage users and user groups across software and devices. Users and user groups can also be transferred from a Microsoft Active Directory (AD).

You can import the global users and user groups into the various applications or use them as temporary users.

This document builds on the base document under the same article ID. In the base document, you will find a description of the installation and setup of the UMC.

In this document, you will learn how to connect a SINEMA RC server to UMC and how to log in with a UMC or AD user.

#### **Licensing**

A separate license is required to use SINEMA RC with a connection to UMC (User Management Component). If no license is available, a 14-day trial license can be activated.

Table 1-1

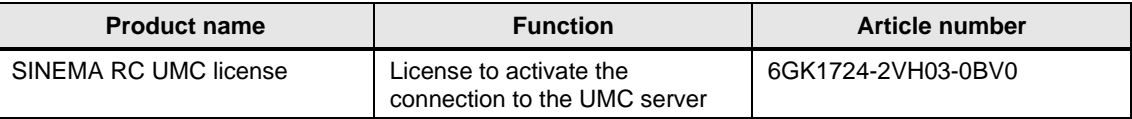

## <span id="page-4-0"></span>**1.2 Principle of Operation**

The UMC Server receives the login requests of the connected applications and checks the entered user data. Then the application receives a response whether the logon credentials are correct and the logon is approved.

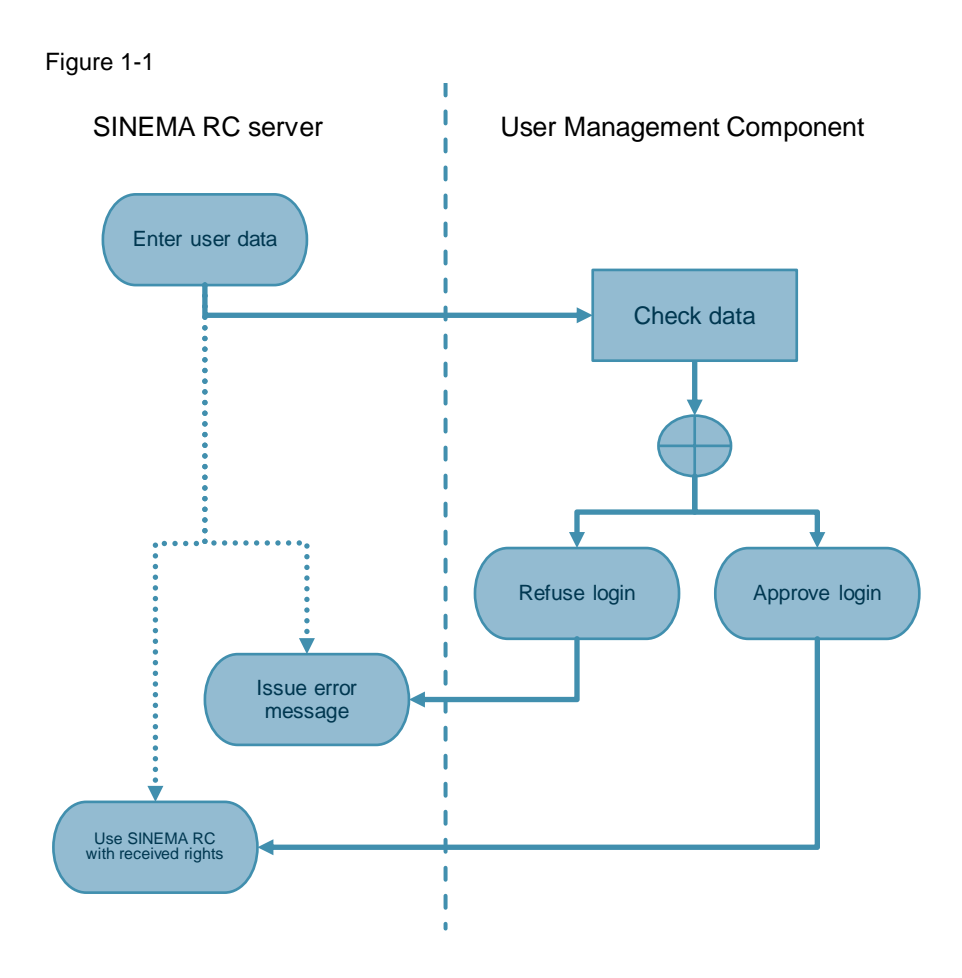

**Note** The exchange takes place directly between the SINEMA RC server and the UMC server.

SINEC NMS with UMC Article ID: 109780337, V2.0, 04/2022 5

## <span id="page-5-0"></span>**2 Engineering**

## <span id="page-5-1"></span>**2.1 Hardware setup**

The structure used in this description is shown in the following image.

Figure 2-1

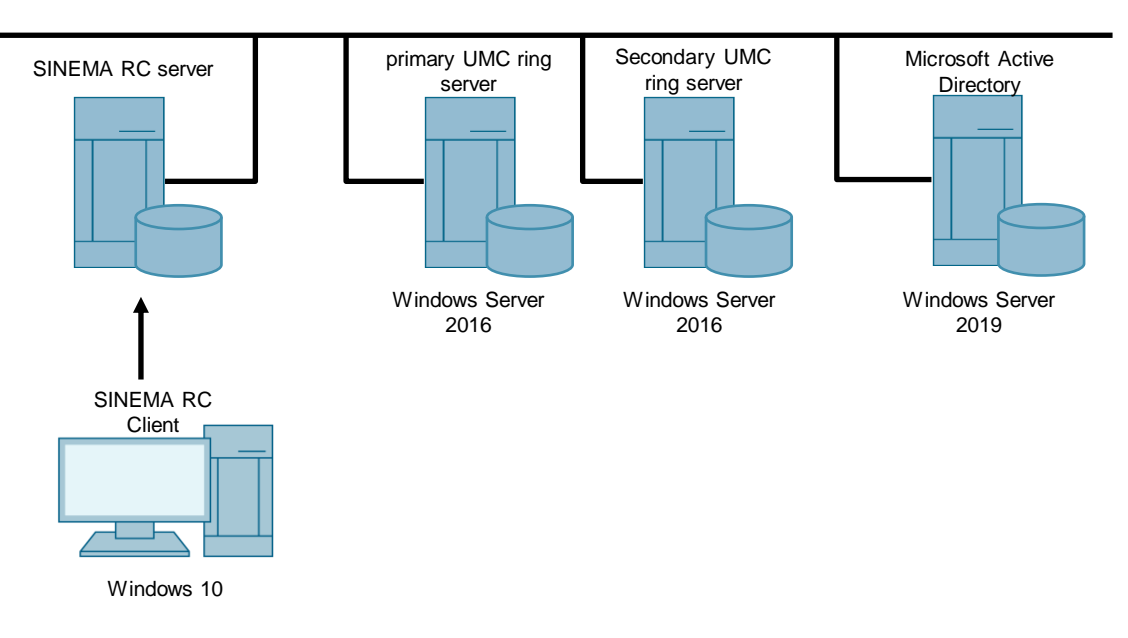

#### **Requirement**

This application example builds on the base document. Ensure that the UMC and Microsoft AD are set up appropriately.

#### **Example users and groups**

The following UMC users with their associated groups are used in the example.

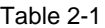

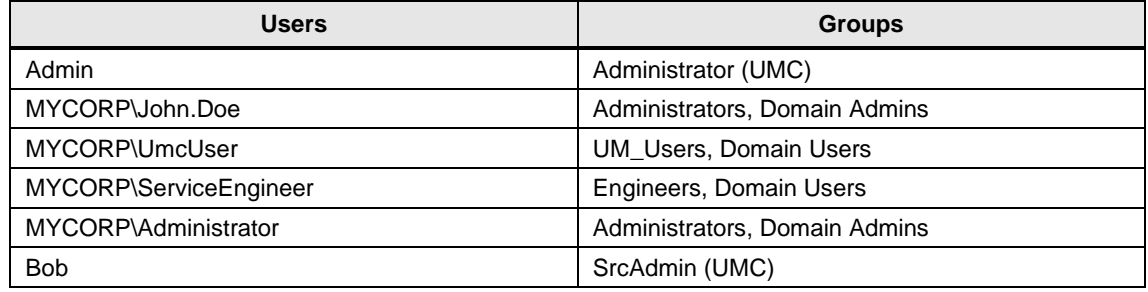

## <span id="page-6-0"></span>**2.2 Adjusting settings in UMC**

To use a UMC user in SINEMA RC, the user must be a member of a special group that is created in the UMC and linked to a role in SINEMA RC. The user is automatically created with the prefix "umcuser\_" after logging into the SINEMA RC server. If a domain user is logged in, the domain is also integrated in the username. This will look like "umcuser\_MYCORP\_UmcUser", for example.

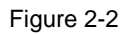

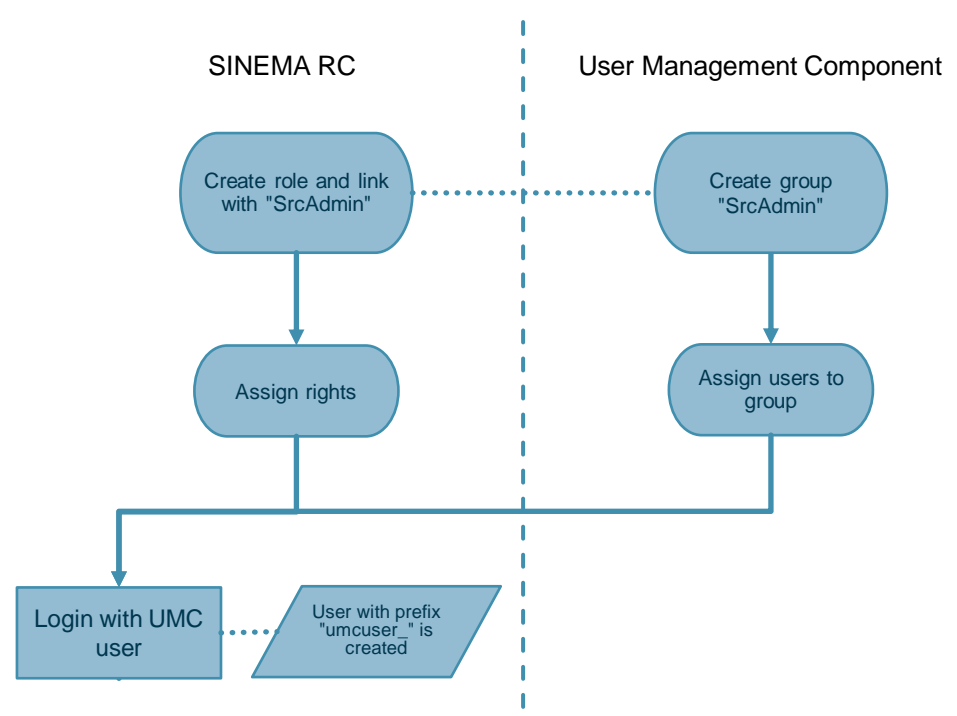

#### **Open Web Based Management (WBM) of UMC**

- 1. Open any browser on the primary UMC ring server. In the browser, enter "https://localhost:<Port>/UMC" or "https://<IP address>:<Port>/UMC". If you used the SINEMA RC or SINEC NMS installation for the UMC ring server, the port is "8444".
- 2. Sign in with the login credentials of the user that you created when installing UMC as an administrator.

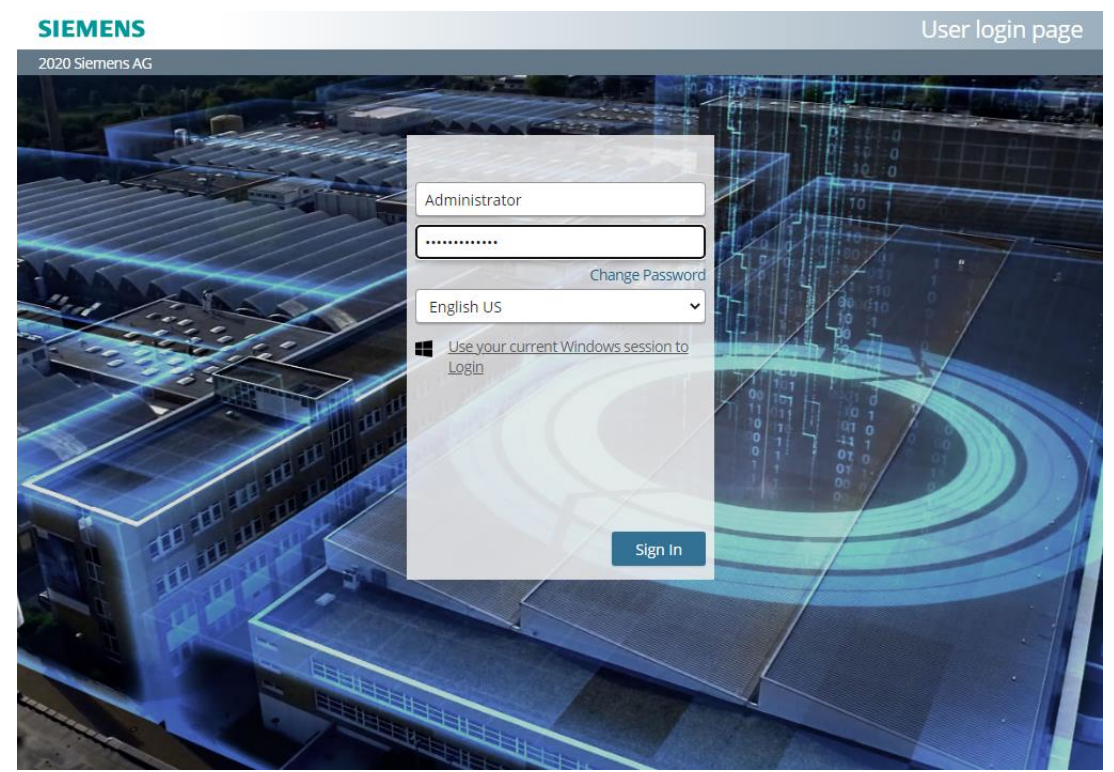

#### **Create a group**

1. The assignment of permissions for access to SINEMA RC is done via groups. Open the "Groups" menu in UMC.

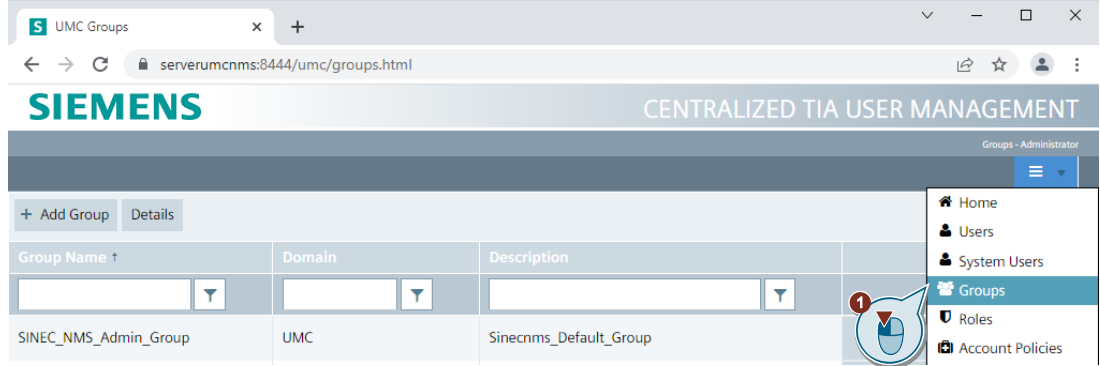

- 2. Click "Add Group" to create a new group.
- 3. Enter a name and a description for the group, e. g. "SrcAdmin".
- 4. Click "Update" to apply the settings.

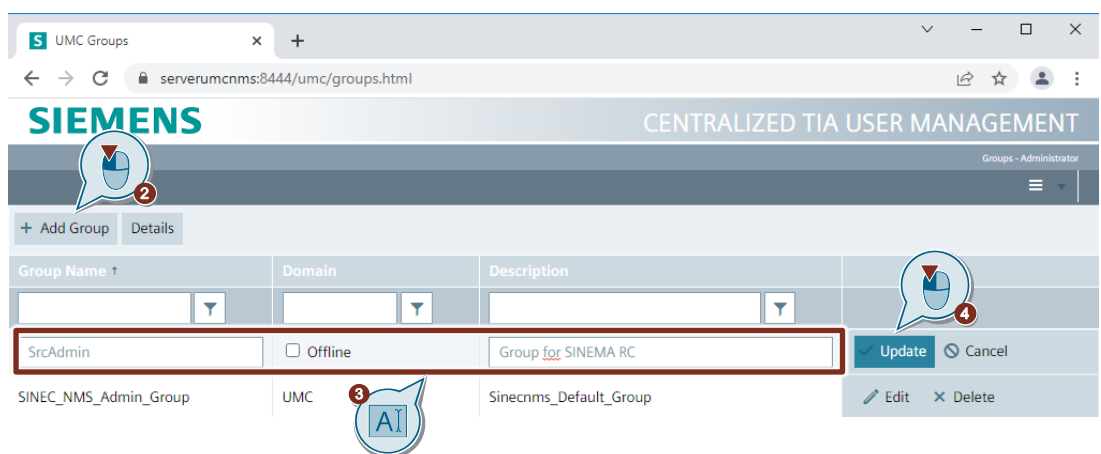

#### **Assign users to group**

1. Select the newly created group and click the "Details" button. The detail view of the group will open.

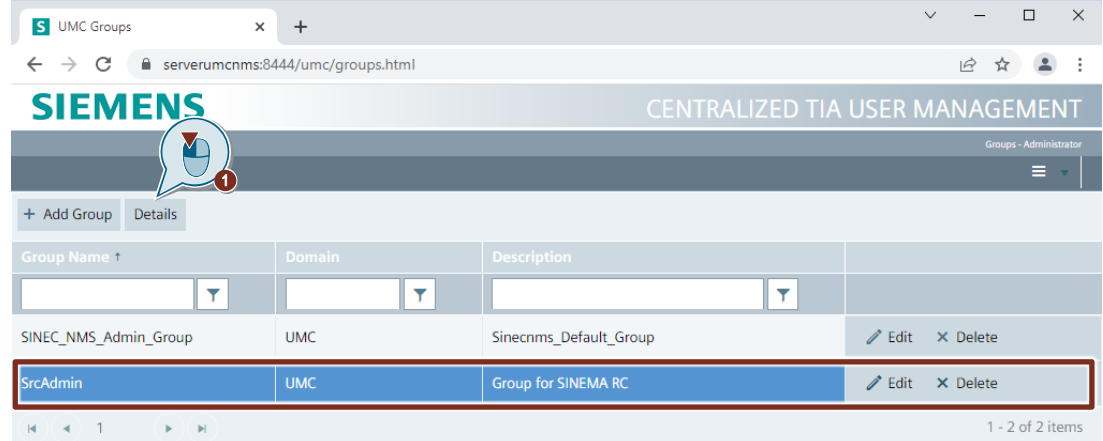

#### 2. Open the "Members" tab. All current group members will be displayed.

3. Enter the first letters of a user who will later need to have administrative access to the SINEMA RC server.

All users with the initial letters you entered will be displayed in a list.

4. Select the desired user to assign it to the group as a group member.

**Note** You can assign additional users to the group as group members.

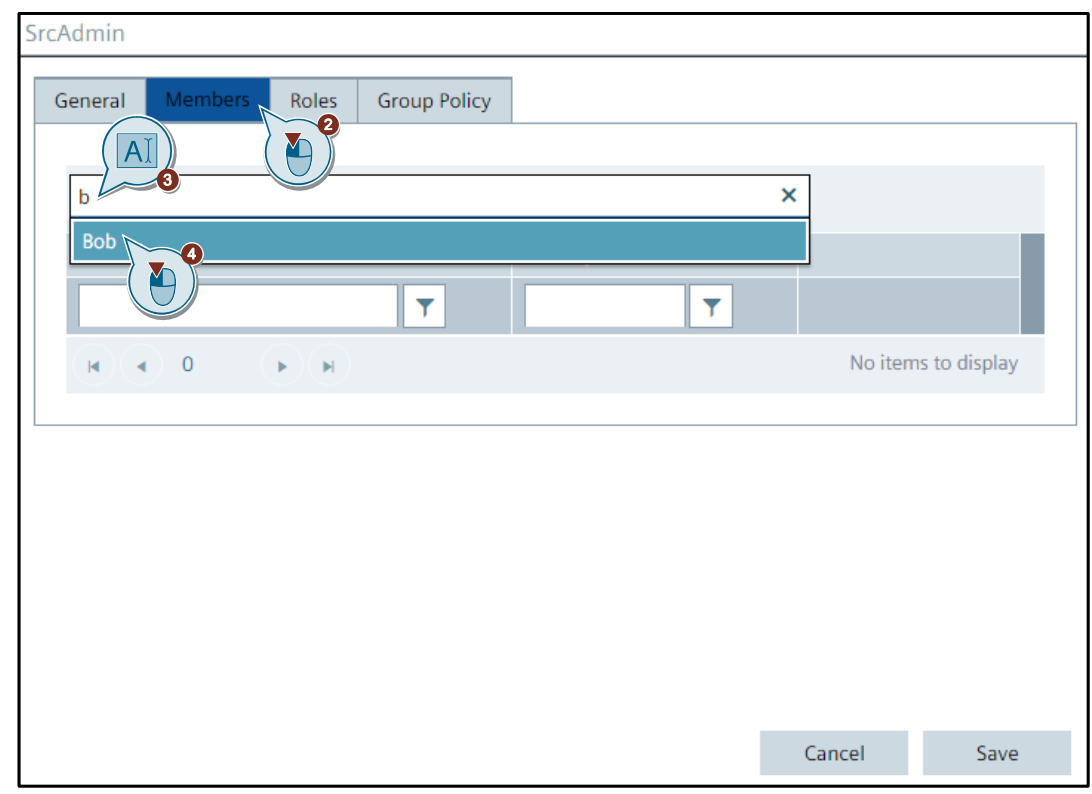

5. Click "Save" to save the group members you have entered.

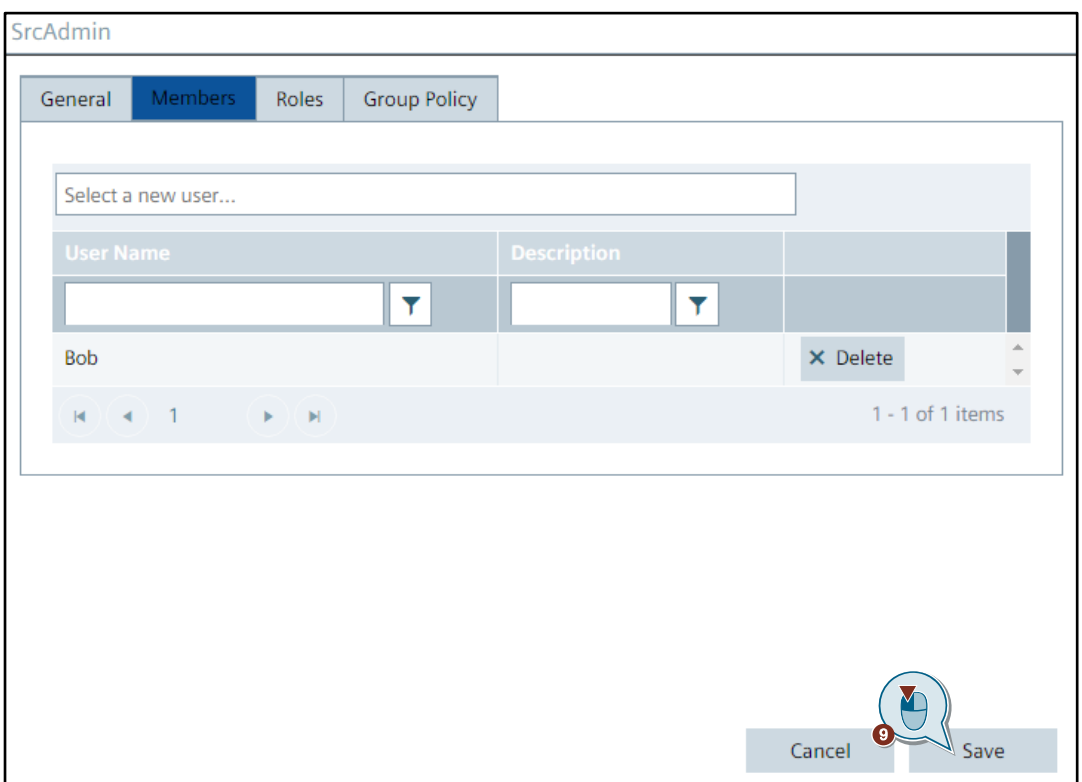

6. If you need additional SINEMA RC users who should not have administrative access, create additional groups and assign the desired members to them.

#### **Result**

**Note**

The modifications in the UMC ring server are complete.

To use domain users from an AD, import the domain group to which the domain user is assigned in the AD; it will be imported into UMC. Instructions on how to do this can be found, for example, in the base document under the same article ID.

The imported domain groups can then be created in SINEMA RC and assigned a role (see [Create role\)](#page-12-0).

## <span id="page-11-0"></span>**2.3 Setting up a SINEMA Remote Connect server**

This application example assumes that the basic setup of the SINEMA RC server is complete and UMC already installed.

Only the UMC-related settings in the SINEMA RC server will be described.

#### **Configure "UMC" service**

1. Open a new tab in your browser. Log in to the SINEMA RC server via the Web Based Management.

The user must have administrator rights.

- 2. Open the "Services > UMC" menu.
- 3. Tick the "UMC server" box.
- 4. Enter the IP address and the port of the UMC server. If you installed UMC along with the SINEC NMS setup, the default port is "8444".
- 5. Click the "Save" button to apply the settings.

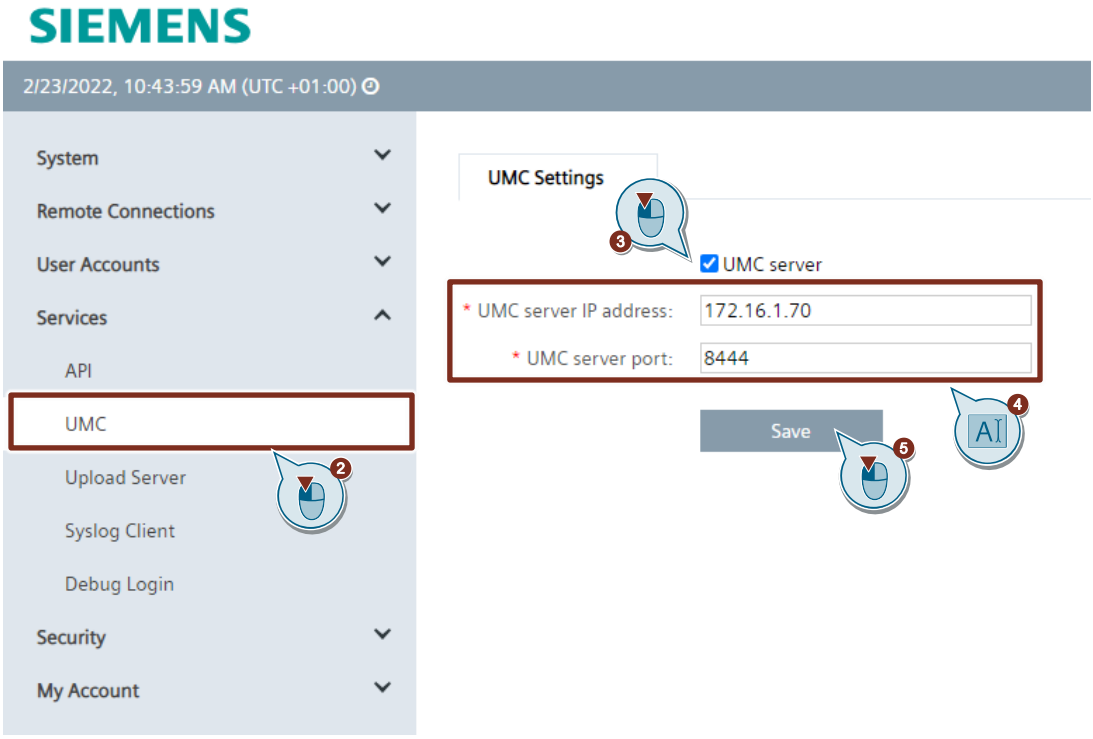

#### <span id="page-12-0"></span>**Create role**

- 1. Open the "User Accounts > Users & Roles" menu.
- 2. Open the "Roles" tab.
- 3. Click the "Create" button to create a new role.

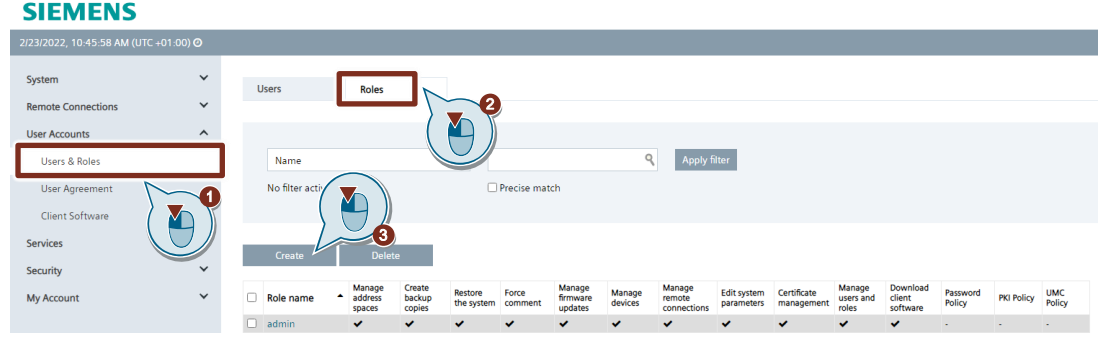

- 4. Enter a meaningful name for the role, e. g. "SrcUmc".
- 5. Select the desired rights for the UMC users to receive.
- 6. Click on "Next".

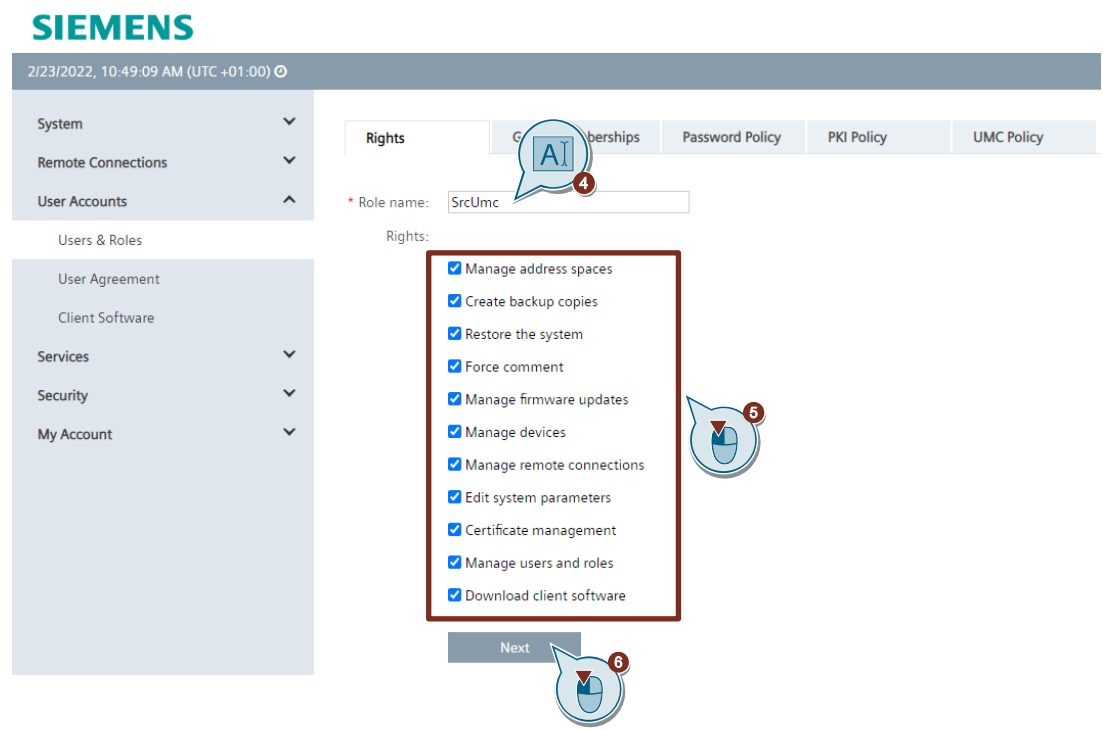

- 7. If groups are present, you can add the role to a group.
- 8. Click on "Next".

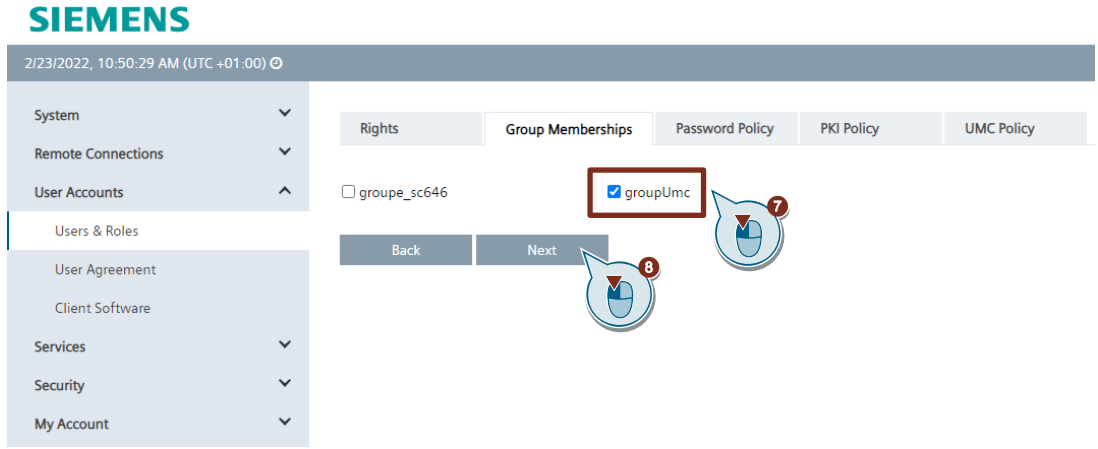

#### Note We demonstrate how to set up groups and what they mean in the following application example: <https://support.industry.siemens.com/cs/ww/en/view/109479599>

9. Click the "Next" button because the password policy does not affect UMC users.

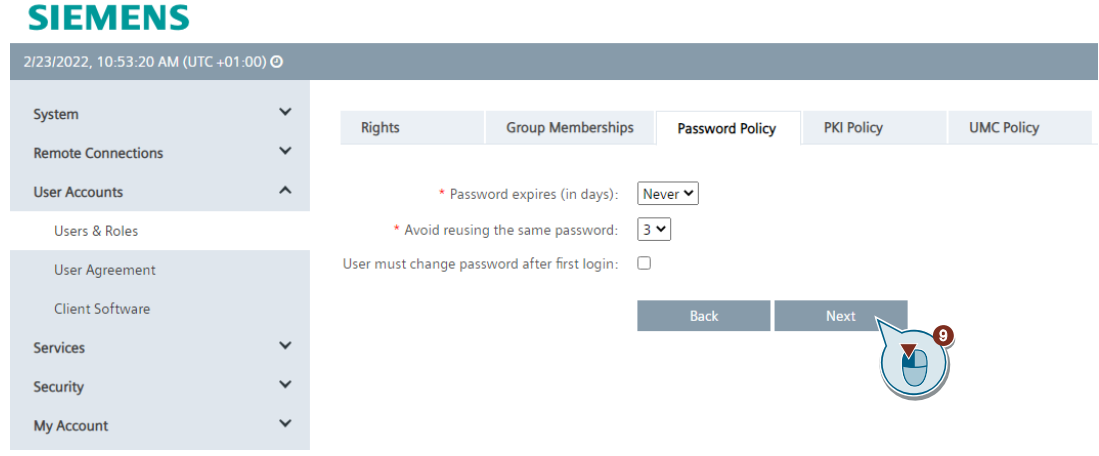

10. Click "Next" because the PKI policy does not affect UMC users.

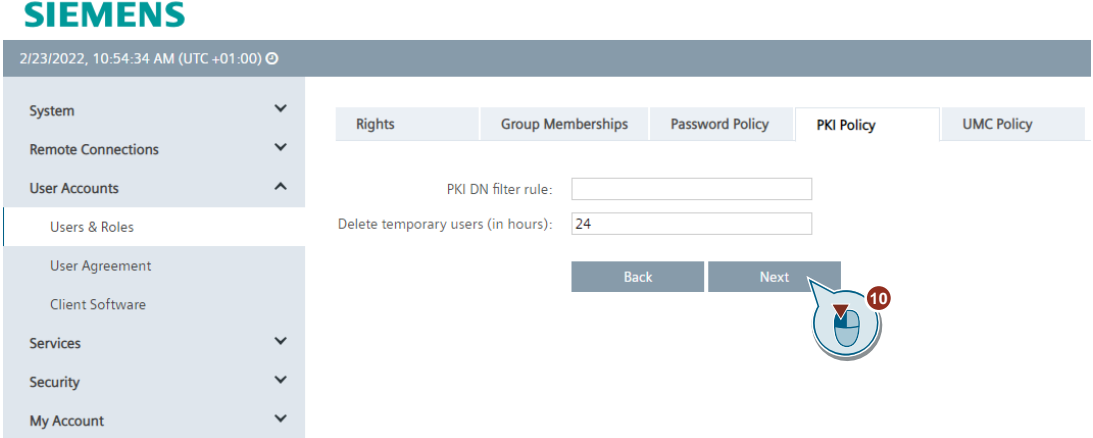

- 11. Activate the UMC policy.
- 12. Enter the exact UMC group name you created in UMC, for example "SrcAdmin".
- 13. Click the "Finish" button to save the settings and create the role.

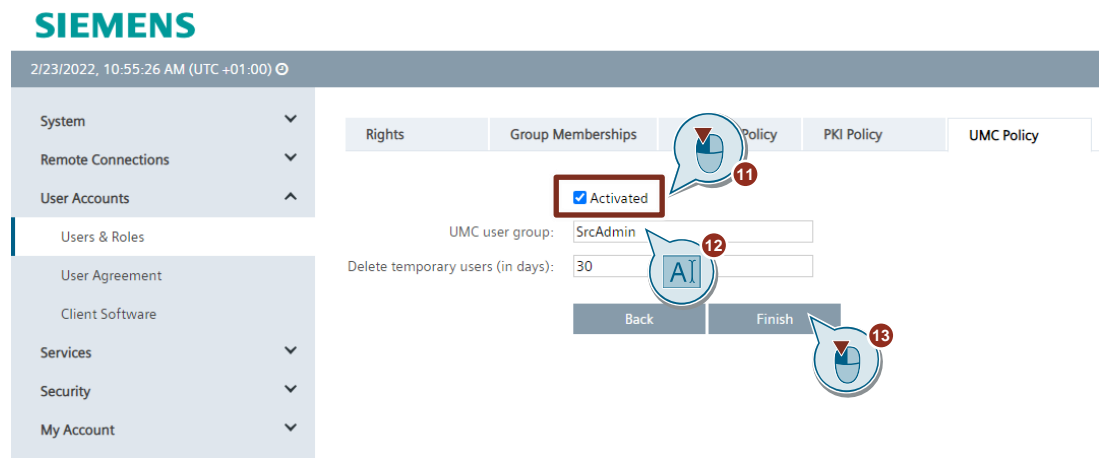

You have finished setting up the SINEMA RC server for use with UMC.

## <span id="page-15-0"></span>**3 Function test**

After you have adjusted the settings in UMC and the SINEMA RC server and set up the corresponding groups, you can sign in with UMC users to the SINEMA RC server.

#### <span id="page-15-1"></span>**3.1.1 Log in with UMC user to the Web Based Management of the SINEMA RC server**

Follow the instructions below to log in with a UMC user to the Web Based Management of the SINEMA RC server:

- 1. Open the Web Based Management of the SINEMA RC server and select "UMC" as the login method.
- 2. Enter the login credentials of a user who is a member of the UMC group you created. In this application example, the user "Bob" is a member of the UMC group.
- 3. Click the "Log on with UMC" button.

١

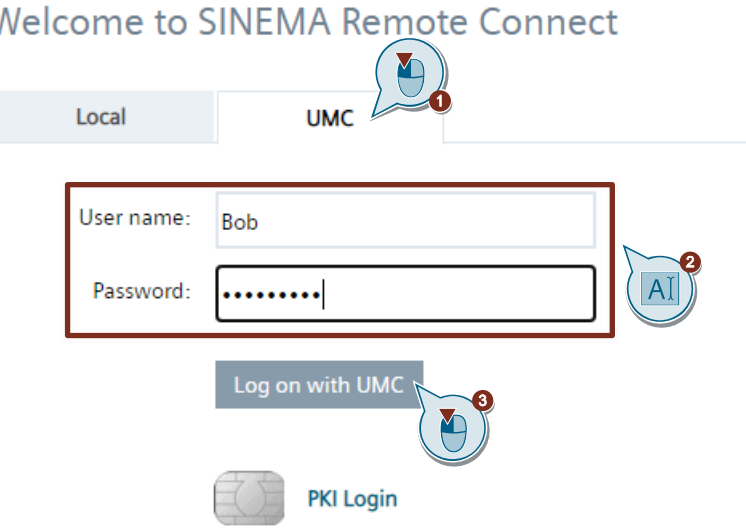

#### **Result**

After you have signed in successfully, open the menu "User Accounts > Users & Roles". If the sign-in was successful, the UMC user "Bob" will be created as a temporary user "umcuser\_bob".

SINEMA RC shows that the temporary user "umcuser\_bob" is logged in.

**Note** On the SINEMA RC server, UMC users are automatically created as temporary users with the "umcuser" prefix once they have signed in successfully.

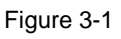

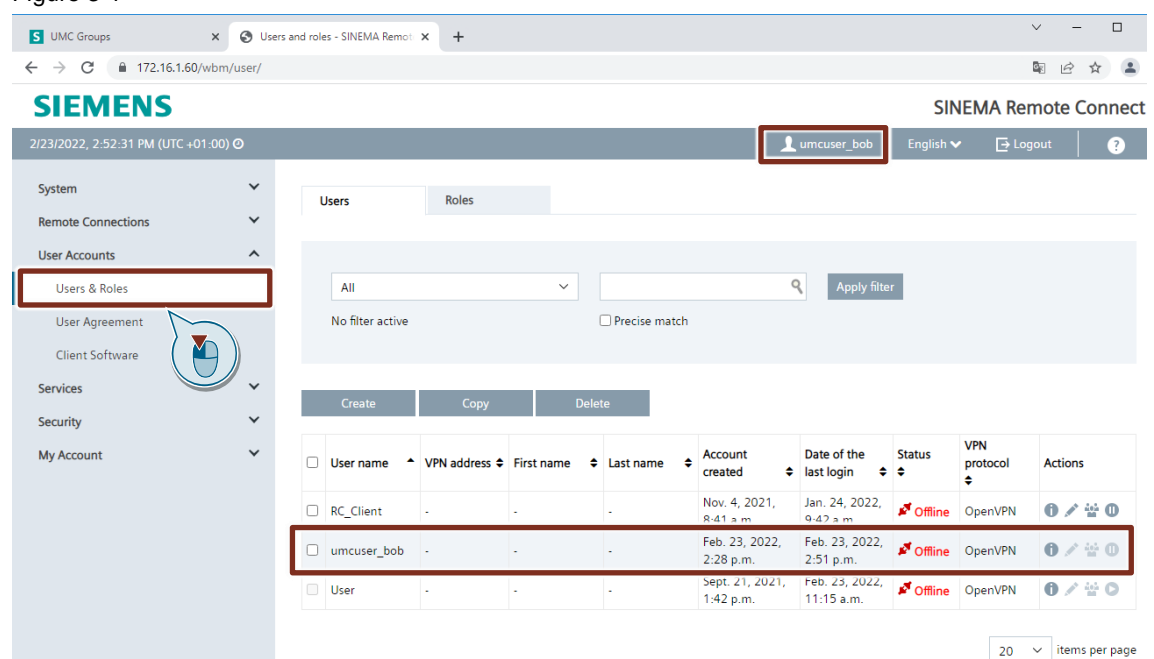

#### <span id="page-17-0"></span>**3.1.2 Sign in a UMC user to the SINEMA RC client**

Follow the instructions below to sign in the UMC user to the SINEMA RC client:

- 1. Start the SINEMA RC client. Ensure that the client and server version match.
- 2. Enter the IP address and the port. If the default port "443" will be used, it is not necessary to specify the port.
- 3. Select "Username / Password (UMC)" as the login method.
- 4. Enter the login credentials for the UMC user.
- 5. Click "Log in".

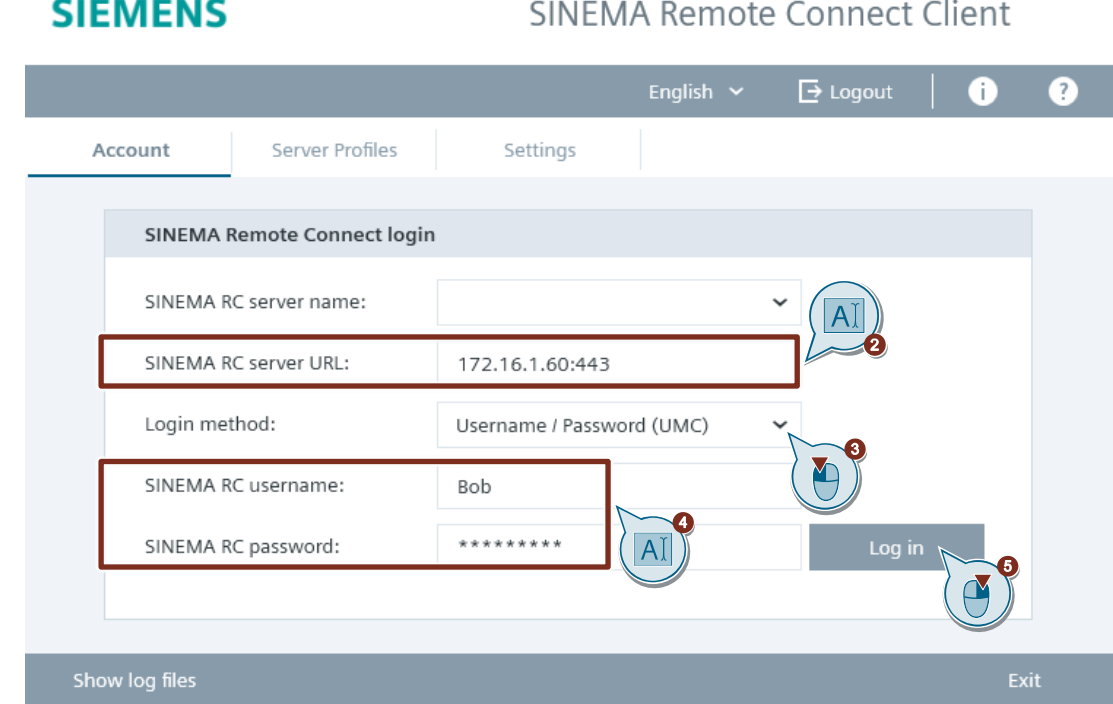

 $\overline{\phantom{a}}$   $\overline{\phantom{a}}$   $\times$ 

#### **Result**

The UMC user is successfully signed in to the SINEMA RC client. The SINEMA RC client displays the devices assigned to the UMC user that the user can connect to. No devices have been set up in this application example and therefore no devices are visible in the list.

#### Figure 3-2

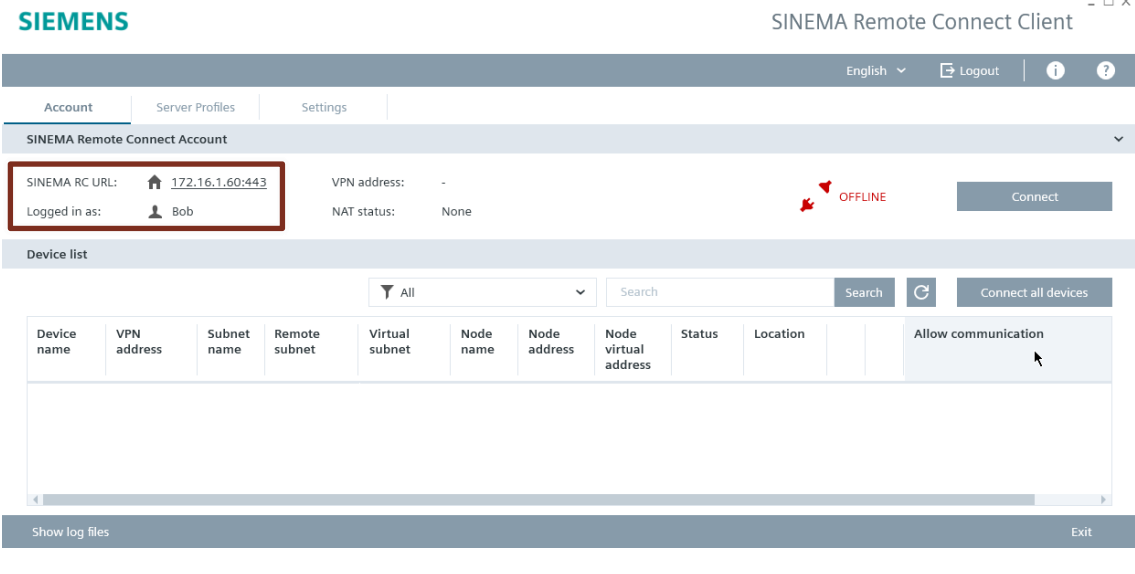

 $\overline{a}$ 

## <span id="page-19-0"></span>**4 Appendix**

## <span id="page-19-1"></span>**4.1 Service and support**

#### **Industry Online Support**

Do you have any questions or need assistance?

Siemens Industry Online Support offers round the clock access to our entire service and support know-how and portfolio.

The Industry Online Support is the central address for information about our products, solutions and services.

Product information, manuals, downloads, FAQs, application examples and videos – all information is accessible with just a few mouse clicks:

[support.industry.siemens.com](https://support.industry.siemens.com/)

#### **Technical Support**

The Technical Support of Siemens Industry provides you fast and competent support regarding all technical queries with numerous tailor-made offers

– ranging from basic support to individual support contracts.

Please send queries to Technical Support via Web form:

[support.industry.siemens.com/cs/my/src](https://support.industry.siemens.com/cs/my/src)

#### **SITRAIN – Digital Industry Academy**

We support you with our globally available training courses for industry with practical experience, innovative learning methods and a concept that's tailored to the customer's specific needs.

For more information on our offered trainings and courses, as well as their locations and dates, refer to our web page:

[siemens.com/sitrain](https://www.siemens.com/sitrain)

#### **Service offer**

Our range of services includes the following:

- Plant data services
- Spare parts services
- Repair services
- On-site and maintenance services
- Retrofitting and modernization services
- Service programs and contracts

You can find detailed information on our range of services in the service catalog web page: [support.industry.siemens.com/cs/sc](https://support.industry.siemens.com/cs/sc)

#### **Industry Online Support app**

You will receive optimum support wherever you are with the "Siemens Industry Online Support" app. The app is available for iOS and Android:

<support.industry.siemens.com/cs/ww/en/sc/2067>

## <span id="page-20-0"></span>**4.2 Industry Mall**

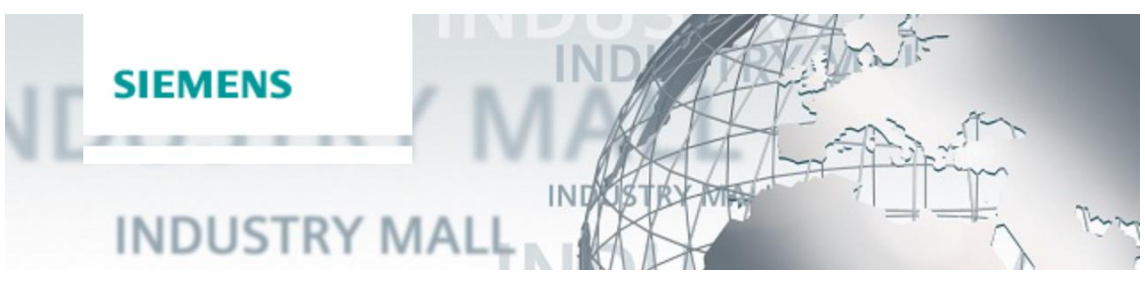

The Siemens Industry Mall is the platform on which the entire siemens Industry product portfolio is accessible. From the selection of products to the order and the delivery tracking, the Industry Mall enables the complete purchasing processing – directly and independently of time and location:

[mall.industry.siemens.com](https://mall.industry.siemens.com/)

## <span id="page-20-1"></span>**4.3 Links and literature**

Table 4-1

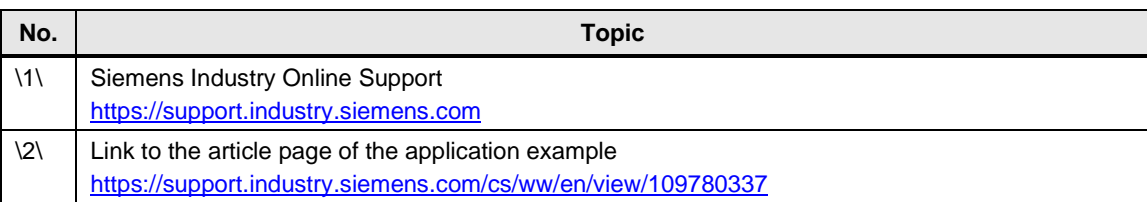

## <span id="page-20-2"></span>**4.4 Change documentation**

Table 4-2

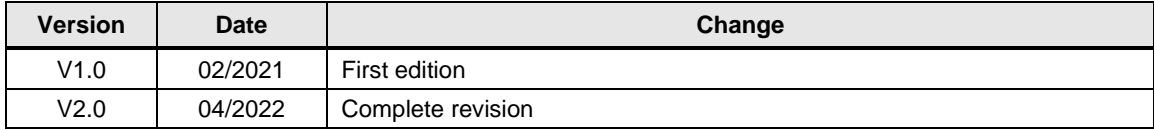